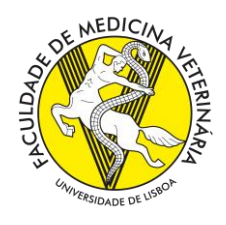

## Provas Académicas Utilização do sistema ZOOM

- 1. Para aceder à sala de aula virtual para provas académicas aceda à página do moodle da FMV [\(http://moodle.fmv.ulisboa.pt/\)](http://moodle.fmv.ulisboa.pt/) e no fim da página encontrará a ligação. No primeiro acesso a esta página poderá ter que carregar no botão **Inscrever-me**
- 2. Ao selecionar o *link*, numa primeira utilização poderá aparecer um pedido de autorização para abrir a página *zoom.us.ap.* Este passo poderá demorar alguns segundos na primeira vez que acede e será perguntado se deseja instalar a aplicação zoom. Nas sessões seguintes será perguntado se quer iniciar a aplicação Zoom Meetings.

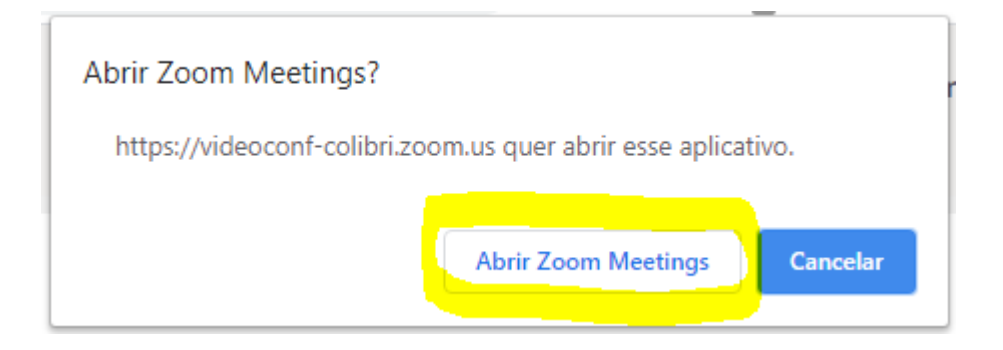

3. Ao iniciar a aplicaçao surge a opção de realizar um teste ao sistema de som utilizado.

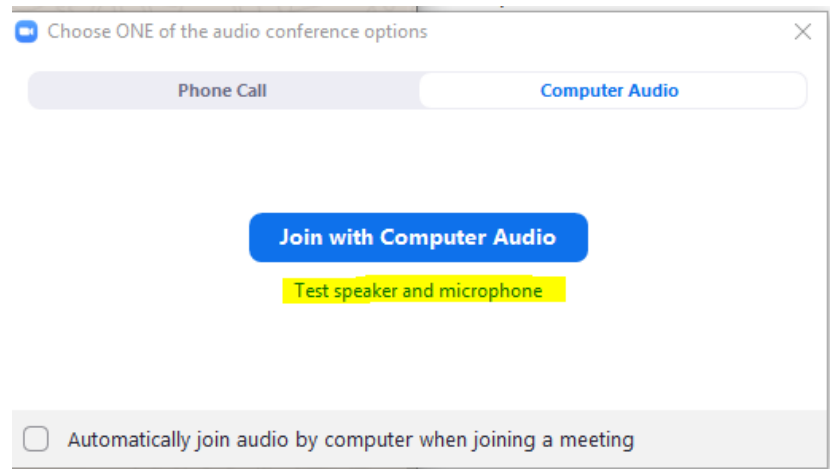

## Deverá em todas as sessões realizar esse teste que demora apenas alguns segundos

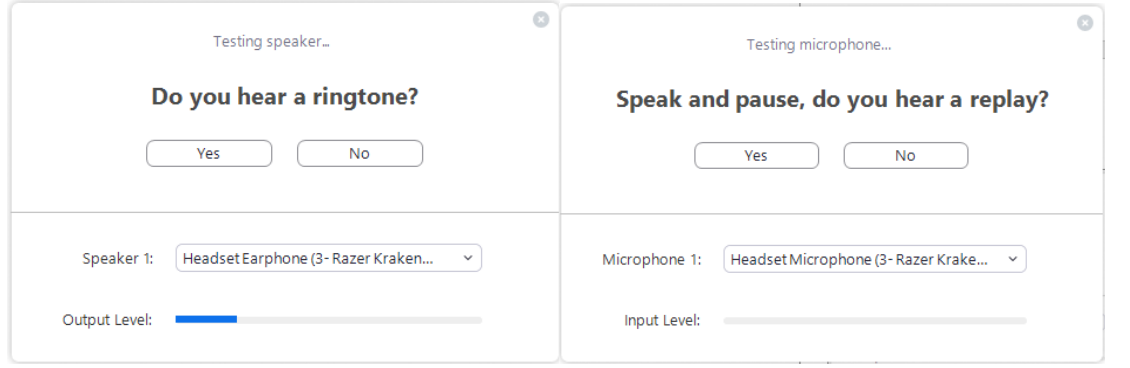

Se no teste de altifalante não ouvir nenhum som ou se no teste do microfone não ouvir a repetição depois de falar, tente mudar a saída de audio do microfone nas opções.

4. Após estes passos estará no ecrã principal do zoom, com a sessão iniciada.

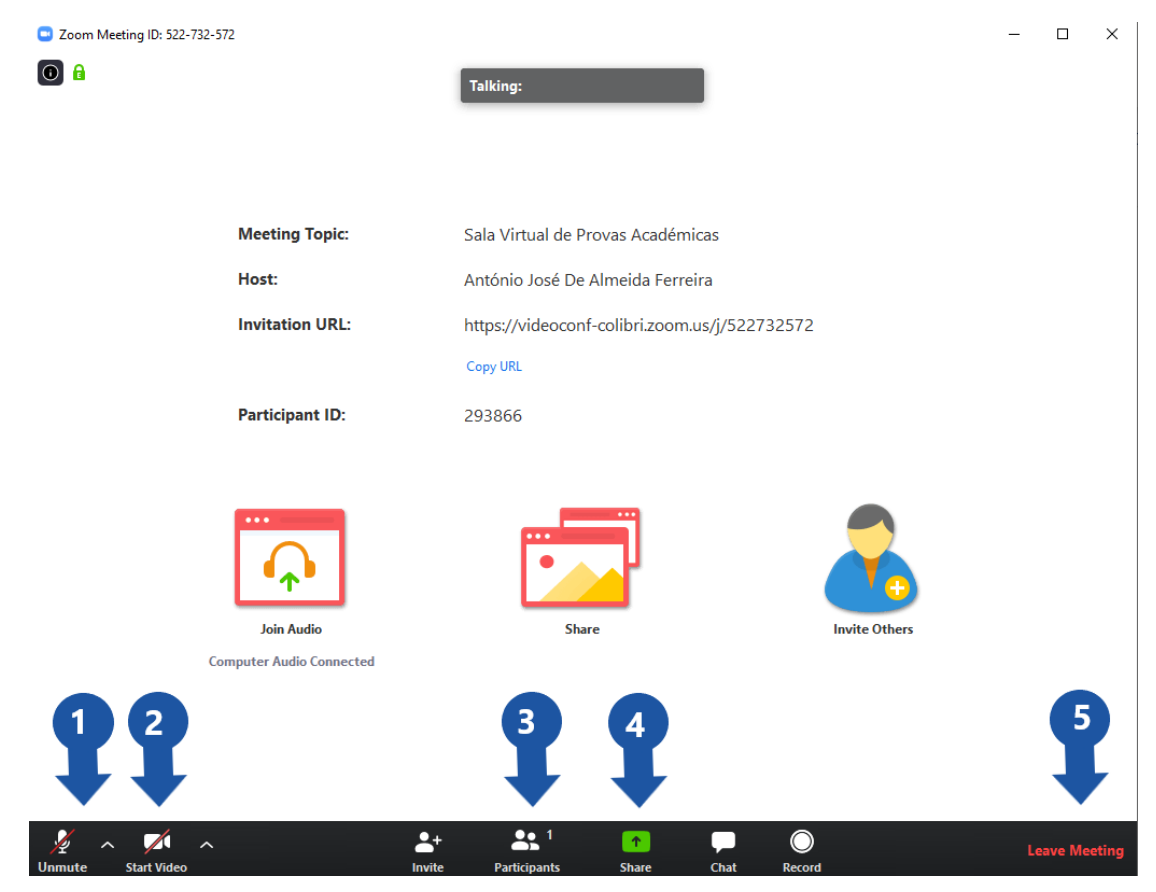

Nesta página tem acesso a vários comandos:

- **1.** Ligar ou desligar o microfone, ou selecionar a fonte de audio
- **2.** Ligar ou desligar a camera (durante a sessão deverá estar ligada)
- **3.** Listar os participantes na sessão
- **4.** Partilhar uma janela do computador, nomeadamente da aplicação utilizada para apresentar os diapositvos da apresentação(Powerpoint, keynote, Prezi, etc). Deverá abrir o documento com a apresentação antes de selecionar esta opção.

Ao selecionar a opção, selecione a janela correspondente ao software de apresentação e clique no botão **Share** ou **Partilha** no canto inferior direito.

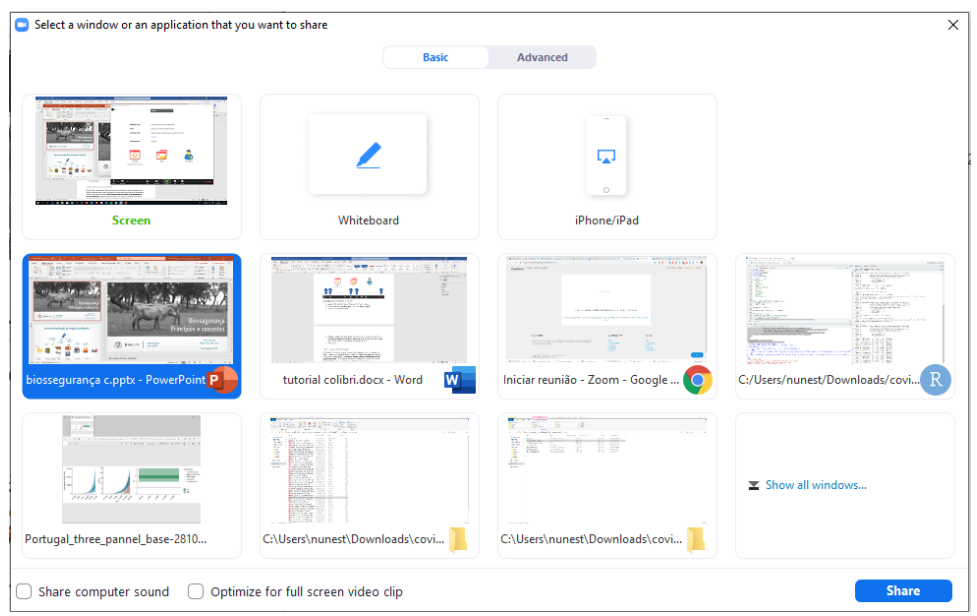

Depois pode iniciar a apresentação, a barra de ferramentas será apresentada no topo do ecrã.

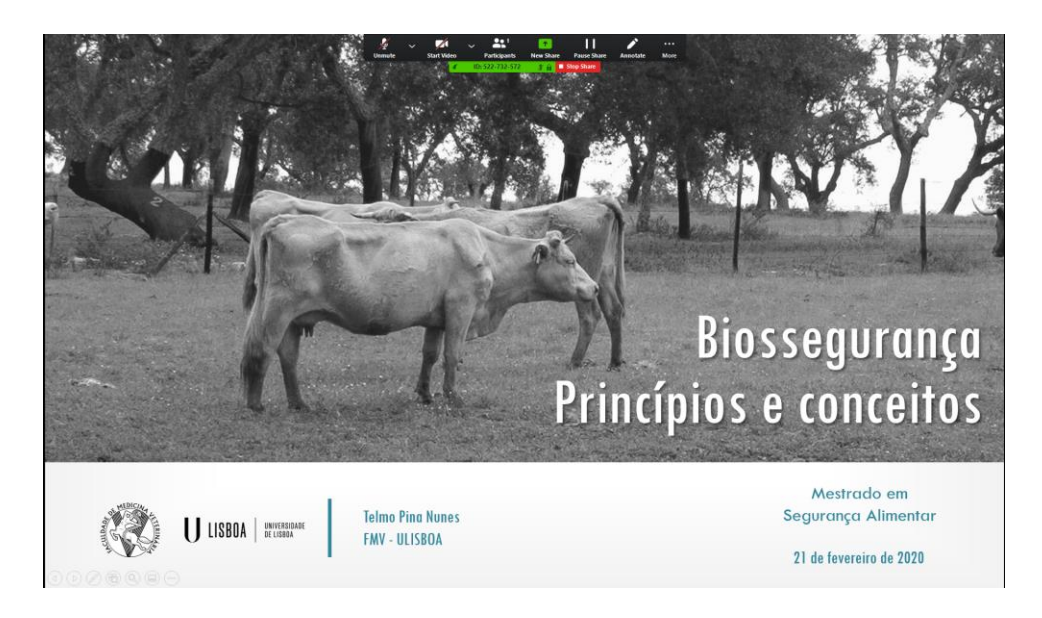

**5.** Sair da sala.

## Aspetos práticos para os candidatos

Deverá testar a apresentação antes do dia da prova utilizando o mesmo equipamento e ligação à internet que irá usar na discussão. Para esse efeito está disponível na página do moodle uma sala denominada **"Sala de aula virtual para treino de apresentação de provas académicas".** Idealmente deverá pedir a um colega ou orientador que assista remotamente ao treino e que verifique a qualidade do som e imagem.

A câmara e o microfone do candidato deverão estar ligados durante as provas e o candidato deverá estar sempre visível.

## Sala de Reunião de Júri

Para a realização da reunião dos membros do Júri, o presidente do Júri, auxiliado pelo secretariado, deverá usar a "*Breakout Room*" afim de permitir deslocar os membros do Júri para a mesma.

Na barra de ferramentas inferior deverá clicar "*Breakout Rooms*".

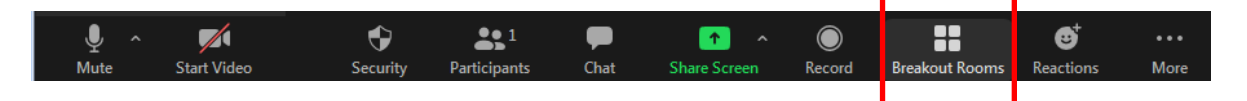

- Na nova janela carregar em "*Assign"* (1.).
- Para escolher os membros do júri o sistema expande uma lista de participantes (2.)
- Selecione da lista os respetivos membros do júri (3.).
- A sala ficará activa após carregar no botão "*Open All Rooms"* (4.).

 $1.$  2.

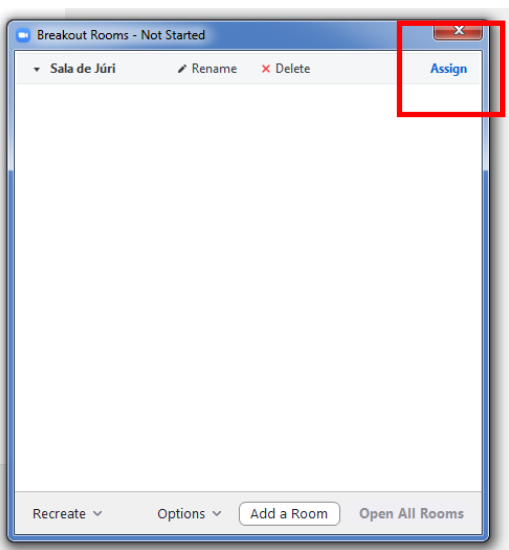

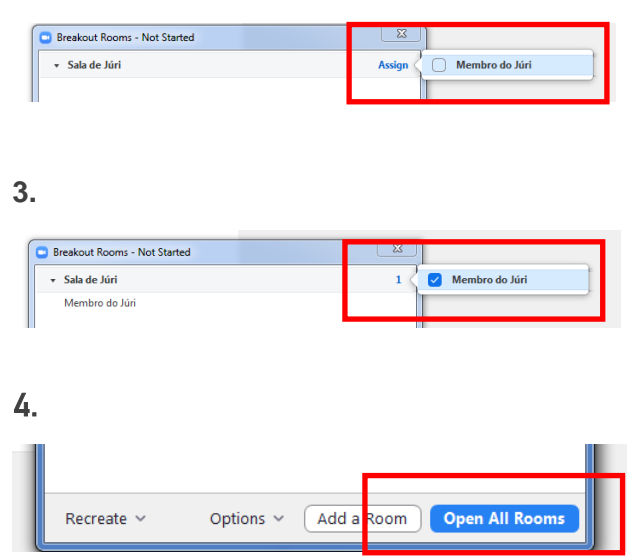

Uma vez aberta a sala, o Host poderá entrar carregando no botão "*Join"*.

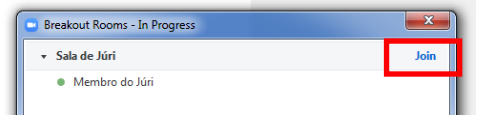

Após deliberação o *Host* clicará em *"Close All Rooms"* ou cada um dos membros em *"Leave Room"* no canto inferior direito da janela.

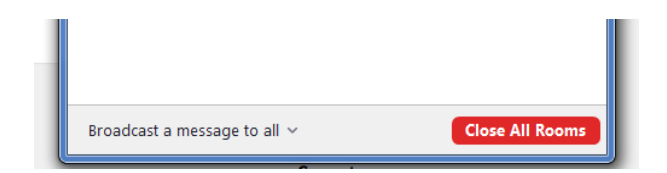

Surgirá uma mensagem automática com contagem decrescente para o fecho da *Breakout Room*. Os membros poderão confirmar manualmente a sua saída. Caso não o tenham feito, após conclusão da contagem todos os membros serão recolocados na Sessão Principal, para continuação da mesma.

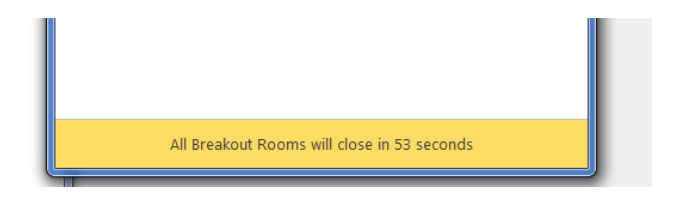

No final da sessão clicar em "end/finalizar" no canto inferior esquerdo

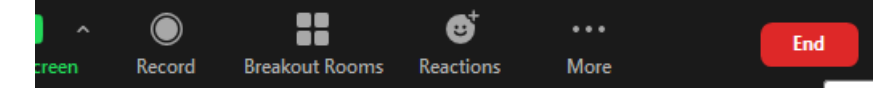